## **Advantages**

A Complete solution for smart control of a building

Full house automation

Energy saving

Fast and easy to install

Protected against cyber attacks

User specific permissions

Fast response

Excellent signal range

Worldwide control

SwitchBee

Scenarios, Timers and settings run automatically with no need for an internet connection

Third party control

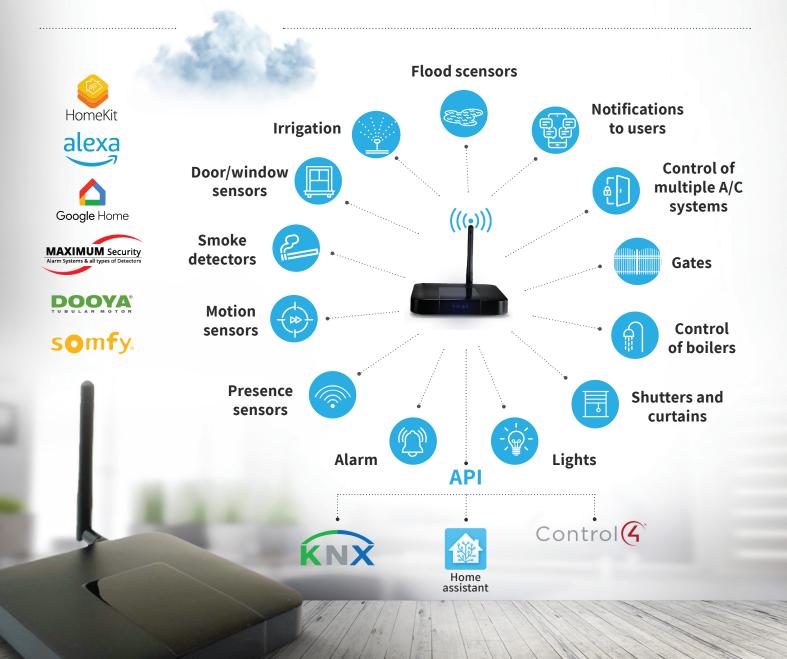

### Central Unit

**Power supply** 

5V 0.3A, 1.5W

**Load range** 

10dBm

**Transmission frequency** 

433.5-434.5 Mhz

**Transmission range** 

Up to 100M, extendable with a 'repeater'

**Data encryption** 

2048 bits SSL

**CPU and memory** 

Quad core CPU, 8GB flash, 1GB 4DDR

Third party connections

Google Home, Alexa

Paid third party connections

Control 4, Somfy, Dooya (Domus), Home Kit, Home Assistant

106\*107\*18 mm

Dimensions
Internet connection

I AN internet connection

**Timers and scenarios** 

Unlimited timers and scenarios

**Users and permissions** 

Add unlimited adminitrators and users.

Ability to set different permissions for each individual user

#### **Dear User:**

The central unit is the heart of the smart home system. It is a secure and private "server computer" for its user with all the settings of the system, and the encryption keys. SwitchBee's system capabilities are many and varied. In this file a small part of the capabilities and features of the central unit are detailed. For more details, visit the website <a href="www.SwitchBee.com">www.SwitchBee.com</a>, where there are files and videos that guide you how to set up the system in detail.

For more details regarding: pairing switches, air conditioning and VRF systems, group scenarios, scene scenarios, IFTTT sensor scenarios, locking buttons and locking sensor scenarios, timer settings, settings of messages sent to the user (notifications) and many other features, **please refer to the website**, and the training videos.

**Important** 

Once setup is completed, backup your Central Unit as shown below! Save this backup in a safe place.

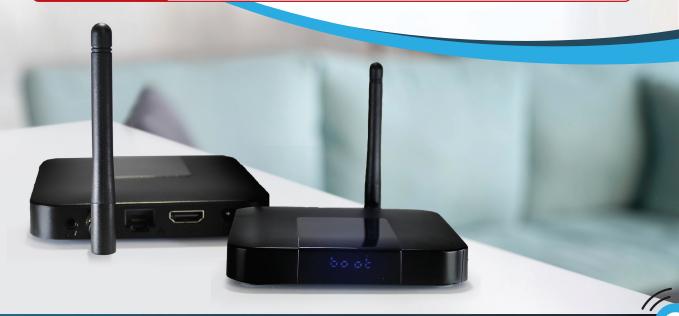

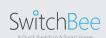

## Initial connection to the Central Unit

In order to connect for the first time, the mobile phone has to be connected to the same Wifi the Central Unit is connected to.

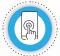

Open the App

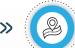

"My places"

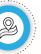

Click on "+" the App will scan and display any Central units on

the network

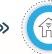

Click on the desired Central unit "My Smart Home"

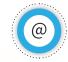

Enter your Email and name

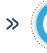

Click on "Register" choose a name for the Central Unit

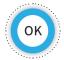

"Enter"

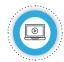

Start pairing your switches there are) instructional videos at www. (switchbee.com

# Adding additional users to the Central Unit

Only an existing administrator can add a new user

#### Instructions for the administrator

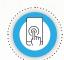

Click on

the menu

and go to

"USERS"

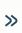

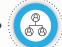

Click on

"add new

user"

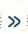

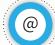

Enter

name and

Email

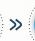

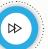

Click on

"next"

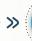

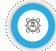

Choose user type, admin or user

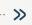

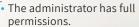

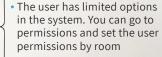

 More details about: add user, permissions, and video demonstrations on the website: www.SwitchBee.com

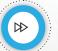

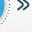

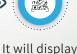

Click "next" a OR code and

a text code

### Instructions for the new user

**Important** In order to connect fot the first time, the mobile phone has to be connected to the same Wifi the the Central Unit is connected to.

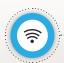

connected to the same

Wifi as the Central Unit

Open up the App when the phone is

You can confim the Central Unit by the Mac address written on the sticker on the bottom of the Unit

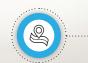

Click on "MY PLACES": The App will scan the network for the central unit. The Central unit will be displayed

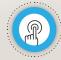

Click on the house that you want to add

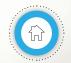

The App will connect to the Central unit and all the switches will be displayed

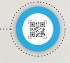

There are 2 ways to connect:

Scanning the QR code from the app of an administrator

Type the Email and code (letters and numbers) that the admin sent

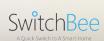

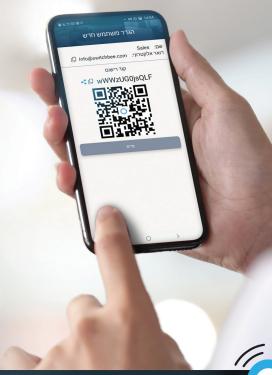

### Add a device to an existing user

If you want to add a device to an existing user (for example adding a tablet to a user who is already connected with a phone)

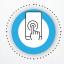

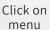

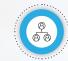

Click on "USERS"

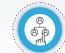

Click on the desired user

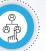

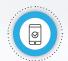

Click on "DEVICES"

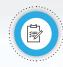

"EDIT"

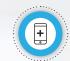

Click on "Add Device" and it will generate a QR code

### Instructions for the new device

The instructions to connect a new device ar the same as instructions for a new user - on the previous page

### Permissions for individual users

Permissions can be set by user. For example - allow the user to control only his room or several rooms and not the whole house It is also possible to set the permissions to includes settings such as timers, or turning off and on only. For more details - you can see the videos on the website www.SwitchBee.com

# Backing-up the Central unit

It is extremely important to back up the Central unit. All smart home data, encryption keys, and settings are stored in the central unit. The backup preserves the system data. If a new central unit is required the backup enables a quick recovery of all system data. There are different methods to back up the system. The most recommended method is by email.

Backup to Device

#### Backup to Email From version 1.4.6.(9) Click on the **menu** ············· 😽 ············· Click on "SETTINGS" ..... Scroll to the bottom and click on "BACKUP" ······ 😽 ······ Choose "Backup to Mail" ······ 😽 ····· Enter the name of the backup and your email. There is an option to send it to a second email address. ······ 😽 ······ Click on "BACKUP" ······ 😸 ······ Click again on "BACKUP" and the backup will be sent

to the email that you entered

| (Only on android)                                                                             |
|-----------------------------------------------------------------------------------------------|
| Click on the menu                                                                             |
| Click on "SETTINGS"                                                                           |
| Scroll to the bottom and click on "BACKUP"                                                    |
| Choose                                                                                        |
| "Backup to Device"  Enter the name                                                            |
| of the backup                                                                                 |
| Click on "BACKUP" the files folder will open on your phone to choose where to save the backup |
| Allow access to you devices files                                                             |

### The USB has to be in the port closest to the antenna \*\*Should be 16GB in size ideally Click on the **menu** ..... Click on "SETTINGS" ₩ ₩ Scroll to the bottom and click on "BACKUP" ·····× Click on "Backup to USB" ..... Click on "Backup" ······ 😸 ····· A pop-up will say "Backup to USB"

Backup to USB

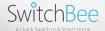

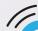

## Restore Central Unit

A restore will restore all the settings, such as the connected switches, scenarios, timers, etc. There are 3 methods to restore the system

\*\* After restoration, users will need to re-register to the central unit. (see "Adding users").

### Restore from a phone or email backup

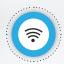

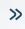

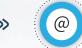

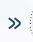

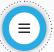

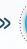

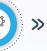

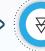

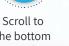

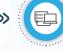

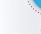

Before doing a restore make sure that you are connected to the same Wifi that the Central unit is

connected to

When restoring from email. download the file to the backup folder on your phone

In the App click on menu

Click on "SETTINGS"

Insert as in Restore from USB (below)

the bottom and click on "RESTORE"

Click on "Restore from Device"

Click on "OK"

OK

The App will open the files on your phone. you will need to choose the desired backup for the Central unit

#### Restore from USB

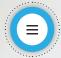

In the App click on menu

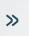

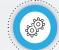

Click on "SETTINGS"

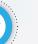

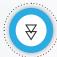

Scroll to the bottom and click on "RESTORE"

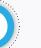

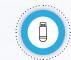

Click on "Restore from USB"

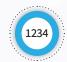

Enter the pin \*Default 1234

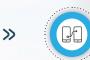

The Central unit will restore automatically

### Restore from local backup

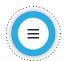

click on menu

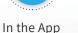

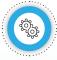

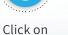

Scroll to the "SETTINGS" bottom and click on "RESTORE"

Click on "USER" in order to restore from a backup made by the User

Select Enter The Central a file to 👂 the unit will restore restore automatically pin

Click on "AUTO" in order to restore from an automatic backup

Select a file Enter The Central to restore the unit will restore acccording automatically pin to the date

# Software update for the central unit

Below are the steps necessary to update the version of the Central Unit:

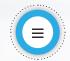

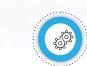

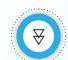

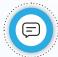

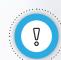

In the App click on menu

Click on "SETTINGS"

Scroll till you get to "Update version" and click on it

\*\*If the App has the latest update "The Central unit is up to date" will popup

If the Central unit is not up to date a pin request will popup

>>

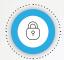

Enter the pin 6789

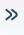

The central unit will update and will show "G" on its display

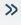

Once the central unit has updated it will reboot after 10 minutes or immediately if you unplug and plug it back in

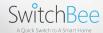

\*\*You can see the system version in the application in "Menu"  $\gg$  "About"  $\gg$  "Version". Or when the system boots, it will show the version on the display. Example: 1469

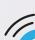

# Internet connectivity problems

Sometimes the system is blocked by the router/ISP. (For a first time connection, or when changing internet provider). You need to make sure that port 23789 is open for all IP addresses! To do this, call the support of the Internet provider, and request "open port 23789 for all IP addresses".

TIP

Sometimes you have to ask to be transferred to a more senior technician who can open the port

**Another option** - ask to set an IP for the central unit. Open port 23789 to the IP address set for the central unit. (There are companies that require a monthly payment for a fixed IP, but there are ways to do it from the router itself. Each router does it a little differently but they are mostly similar)

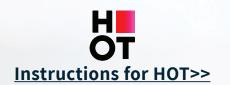

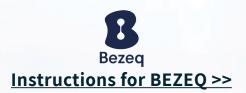

## **User Reset**

Press on the reset button in the small hole under the Central unit for less than a second. (pressing for longer than 5 seconds will reset the entire Central unit). The Central unit will reboot without Users.

\*It is recommended to delete the house from "My Places" in the App before logging in.

#### Full reset of the Central Unit

Press on the reset button in the small hole under the Central unit for more 5 seconds. The Central unit will reboot without any switches or users.

- \*Local backups will not be deleted.
- \*\*It is recommended to delete the house from "My Places" in the App before logging in.

## Emergency lock release for the switches

In the event that there are switches in lock mode, and connection with the central unit is down, (i.e the router is not working or a faulty Central unit) **the lock can be unlocked**. The central unit must be disconnected from the power. Return the power and within 3 seconds press on the reset button in the hole under the central unit (even if the central unit is malfunctioning).

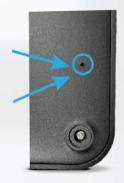

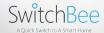

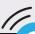

# Integration with voice assistants Alexa/Google Home

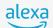

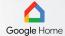

To enable integration with Alexa or Google Home there are 2 main steps.

Step 1 - Enable integration for the central unit. Step 2 - Linking SwitchBee to the Google Home or Alexa apps.

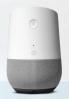

#### **Step 1** Enable integration for the Central unit

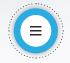

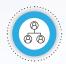

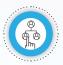

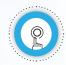

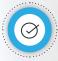

Click on the menu

"USERS"

Choose the User to open Integration

"Integration" tab

"Enable"

If you don't have a SwitchBee account Enter a password and confirm password

Click on "Sign up"

Check your Email for a confirmation Email >> "activate"

Click on

A message will appear

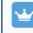

If you **have** a **SwitchBee account**  Click on "Already have an account? sign in"

Enter your password

Click on "sign in"

Google Home

#### Step 2 Enabling SwitchBee in the Google Home and Alexa apps

Connecting Google Home

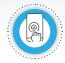

Click on "Get started" Type in the name or the house (nickname)

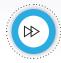

Click on

"next"

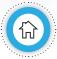

Type location of the house or "skip" and click on "next"

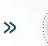

\*If you have other devices other than SwitchBee Google will scan for them now. (you can click on "not now/Cancel")

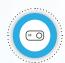

Click on "Devices"

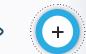

Click on "Add device"

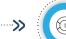

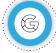

Click on "works with Google"

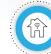

Search for "SwitchBee Smart Home" and click on it

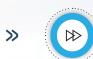

Click on "Contnue"

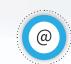

In the login enter your Email and password that you setup in the SwitchBee App

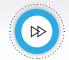

Click on "continue"

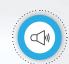

All the SwitchBee switches that are paired in the SwitchBee App will now work through the Google Home App and through Googgle's voice assistance

## Connecting to Alexa

Open the Alexa App

Click on » "More"

Click on "Skills and games"

Search for "SwitchBee Smart Home" and click on it

Click on "Enable to use" Enter the Email and password that you setup >> in the SwitchBee App

Click on "Sign in"

Click on "Continue" to enable the connection and you will receive an Email from Discover

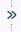

Request from Alexa to scan for new devices (ask Alexa "Alexa, Descover new devices")

The switches will be added to >> Alexa and they can be activated through Alexa's voice assistant

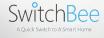

# **Connecting to Apple Homekit**

In a house with Apple TV or a Home Pod.

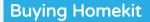

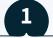

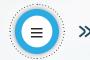

In the App click on the menu

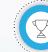

"Pro"

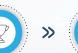

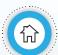

Choose "Homekit"

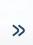

Complete the payment

#### In a house with Apple TV or a Home Pod

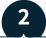

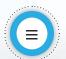

menu

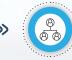

"Users"

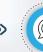

Make sure there is a user called "homekit"

## **Enabling Homekit**

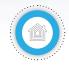

Open the Home App in an Apple device

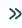

Click on "Add accessory"

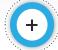

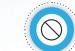

Click on "More options" (or I don't have a code or option to scan code"

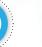

Click on "homebridge"

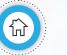

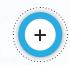

Click on "Add anyway"

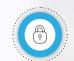

Enter the code that can be found in the SwitchBee app under Menu > HomeKit Setup > Get Code

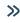

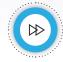

Click on "Continue"

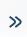

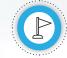

Choose a location for the bridge

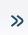

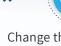

Change the name of the bridge or click "Continue"- a window will popup with "add another bridge to my house"

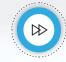

Click "Continue"

You can now add all the switches to their appropriate rooms or leave them in the default room and change them at a later date

**NOTE** 

The default name of the switches linked to "Homebridge" will be the same as the names they were give in the SwitchBee App

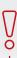

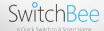

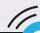

## Integration with Home Assistant

#### In BSWITCH\SWITCHBEE APP

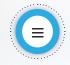

Click on menu

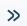

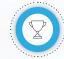

Click on "Pro"

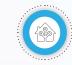

Choose "Home Assistant"

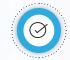

Complete the payment

You can verify the purchase by checking the Home Assistant option on the payment page or checking from the "About" page

Menu »

About

» S

Scroll to the bottom to "Code": "Home Assistant"

If you don't see "Home Assistant" it means that it is not enabled

### **Connecting to Home Assistant**

\*Make sure that Home Assistant is enabled

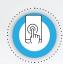

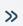

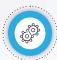

>>

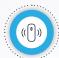

*>>* 

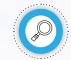

**>>** 

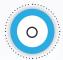

Open the control panel of Home Assistant (http://homeassistant. local:8123) Click on "Settings" Click on "Devices and Integrations"

Search for "SwitchBee" Click on "SwitchBee"

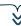

#### Fill in

#### Host = IP address of the Central unit

(The IP address can be found in "menu >"About")

### Username and password can be found by navigating from the home page:

Menu » About » Code: Home Assistant

A window will open with the information

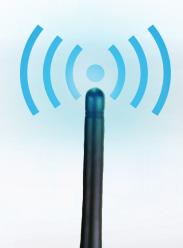

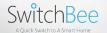

# Connecting to a Somfy shutter

## **Purchasing Somfy**

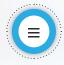

Click on menu

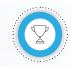

Click on "Pro"

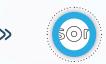

Choose "Somfy"

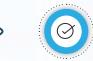

Comple the payment

### Connecting a Somfy remote to the App

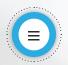

"Edit"

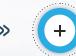

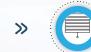

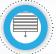

"Wireless shutter"

>>

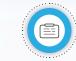

and location of the shutter

>>

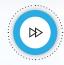

"Next"

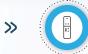

for the shutter on the home screen

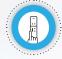

Take the physical Somfy remote that you want to add (on the channel that you want to add) and long press on the PROG butten on the back of the switch until the shutter jogs up and down.

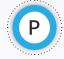

On the App press on the "P" and the shutter will jog up and down again

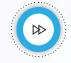

"Next" to finish pairing

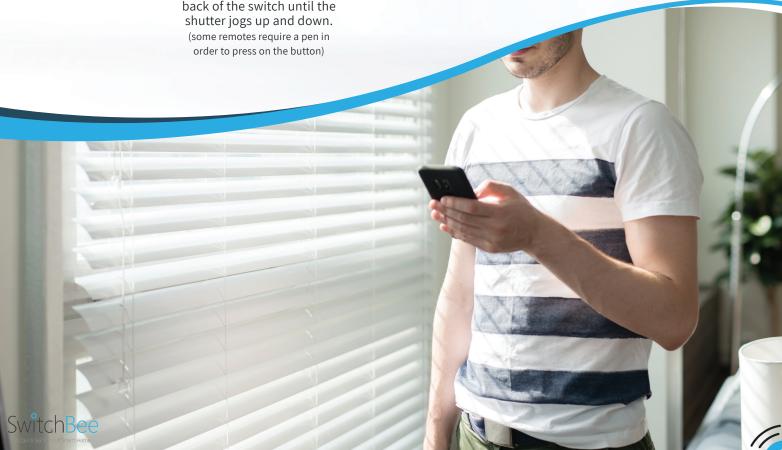

# Connecting to DOOYA (Domus) curtains

Connecting to DOOYA is the same as connecting to Somfy (Except that you must purchase DOOYA instead of Somfy)

# Connecting MAXIMUM Security sensors to SwitchBee

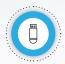

The MAXIMUM transceiver must be connected to the USB port closest to the antenna of the Central unit

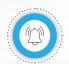

"Alarm system" in the settings

Click on menu

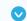

Click on "SETTINGS"

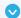

Click on "Alarm system"

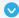

Click on the home page - the home page needs to have two tabs at the top of the page "Switches" and "Sensors"

After the previos stage, Maximum sensors can be added

### Adding a sensor

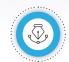

Click on "Edit"

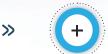

Click on "+"

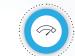

Choose "MAX SENSOR"

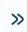

On the sensor: Press on the pairing button (as shown in the diagrams below)

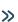

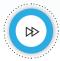

Enter name and location, click on "NEXT"

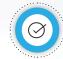

Click on "DONE"

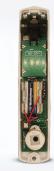

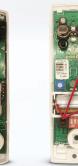

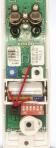

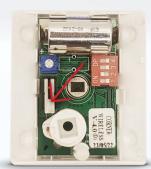

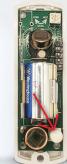

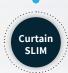

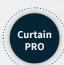

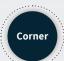

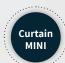

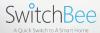

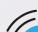